**Localice el ícono del app store o tienda de aplicaciones en su dispositivo:**

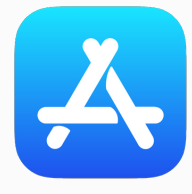

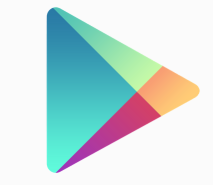

**Son muchas las aplicaciones gratuitas que se pueden utilizar para escanear documentos e imágenes desde un teléfono inteligente "smartphone". Estas aplicaciones permiten la descarga de documentos, utilizando la cámara del teléfono celular, al igual que envíos vía correo electrónico de manera rápida, efectiva e inmediata.**

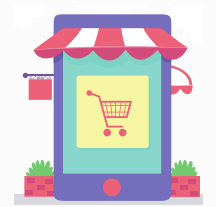

#### **AP L ICACI O N E S GRATUI TAS PARA E SCA N E O D E D O CU M E N T O S**

**Genius Scan digitaliza y escanea documentos directamente desde su teléfono. Los algoritmos inteligentes detectan automáticamente documentos y aplican corrección de perspectiva para que pueda escanear desde cualquier ángulo. Después de escanear su documento, puede compartirlo a través de cualquier aplicación o incluso enviarlo por correo electrónico directamente a quien lo necesite.**

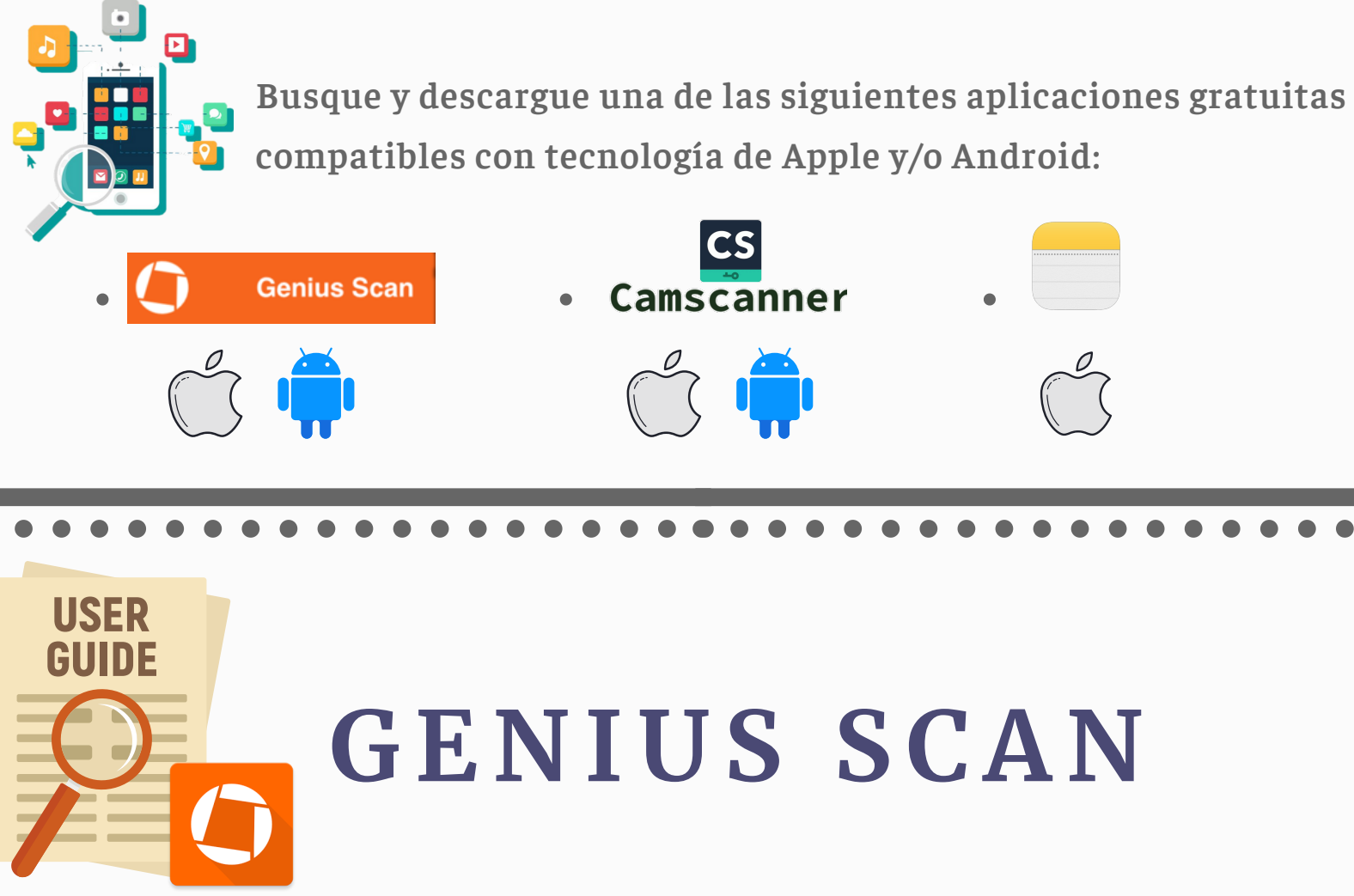

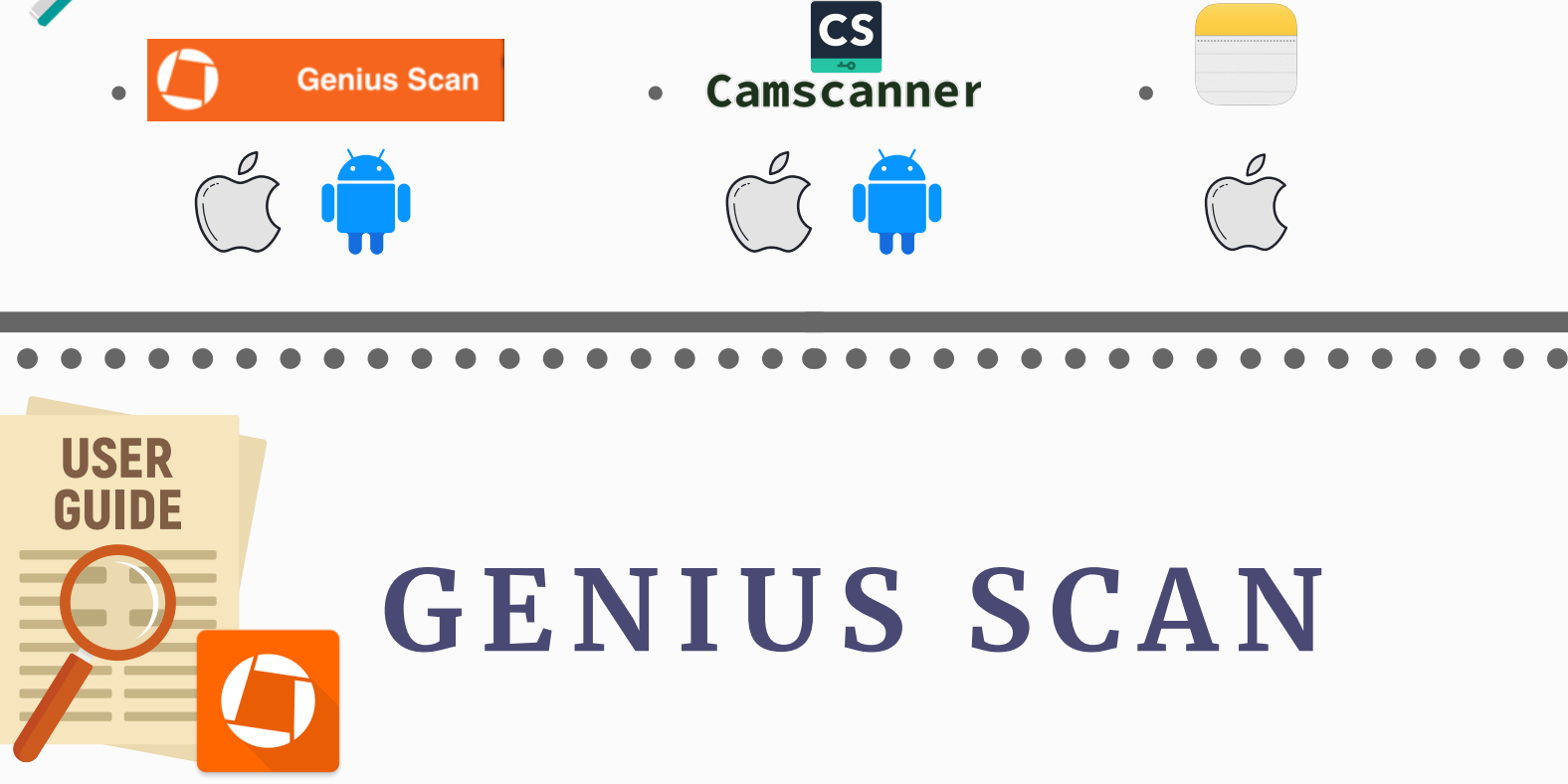

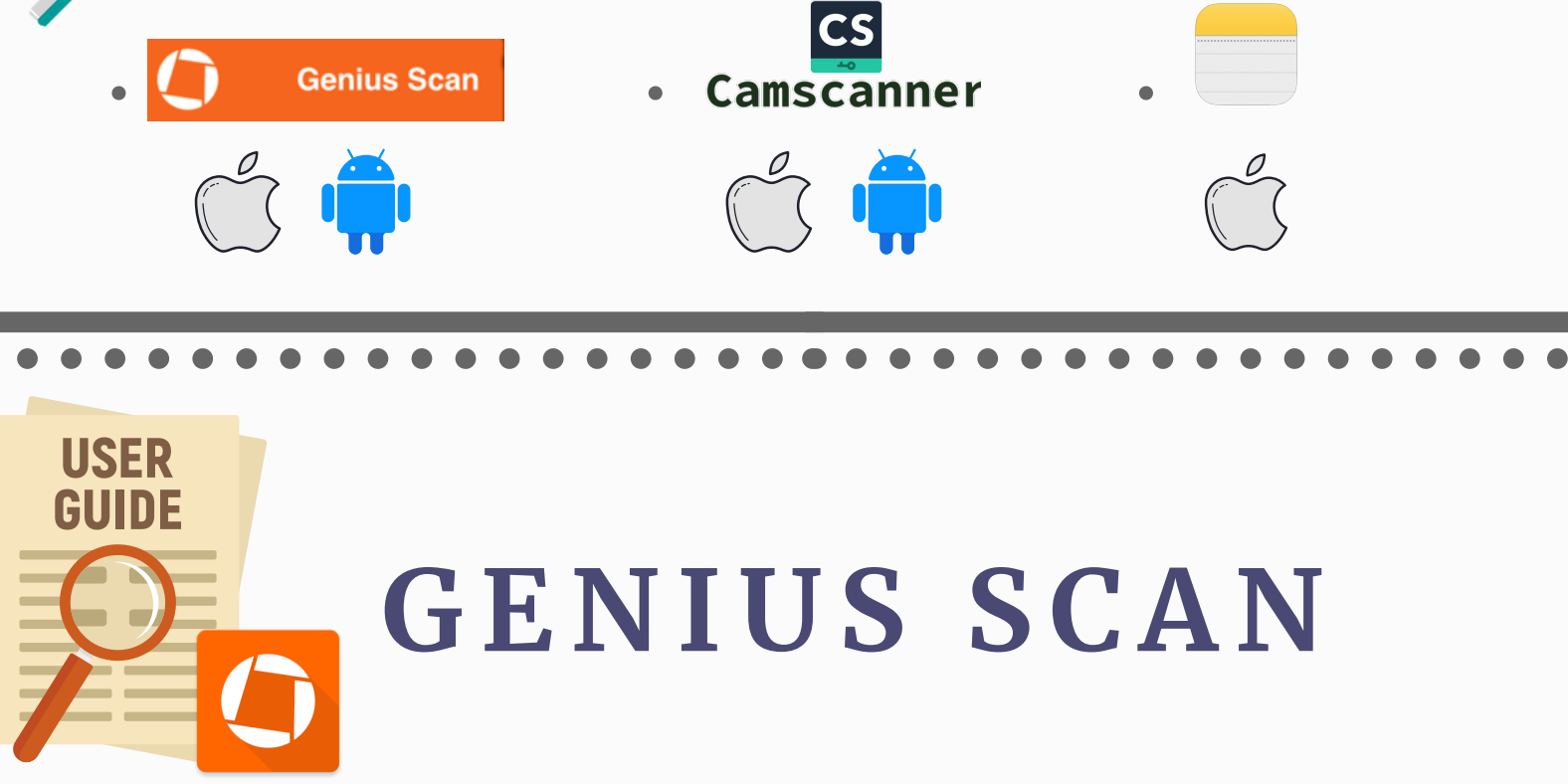

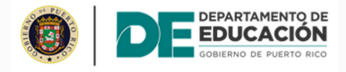

#### **DISEÑO DE EXCELENCIA ESCOLAR: APLICACIONES DE ESCANEO DE DOCUMENTOS**

Luego de descargar la aplicación en su dispositivo, oprima el ícono  $\bigoplus$  para empezar el proceso de escaneo de documentos.

# **G E N I U S SC A N**

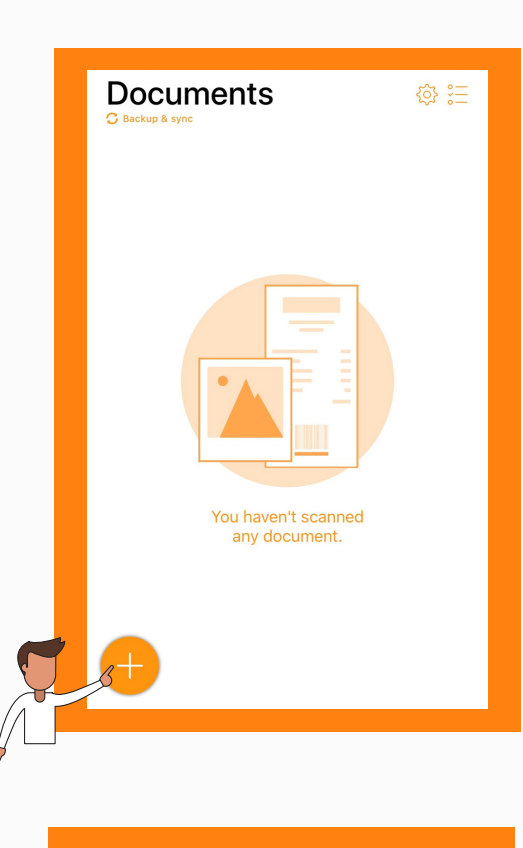

"Genius Scan" Would Like to Access the Camera Genius Scan needs to access your

Aparecerá un mensaje solicitando acceso a la

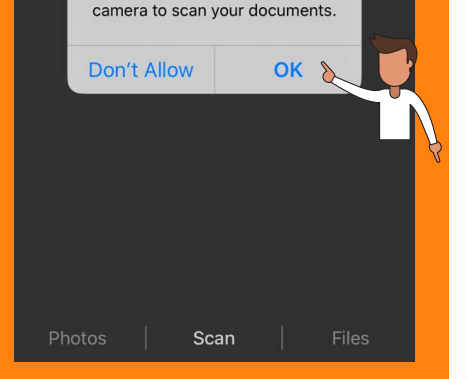

 $\bar{\Box}$  Batch  $4$  Auto Cancel Photos

cámara de su dispositivo. Oprima el botón de "OK".

Coloque su cámara encima del documento. Oprima el botón del medio para capturar la imagen del documento.

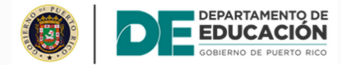

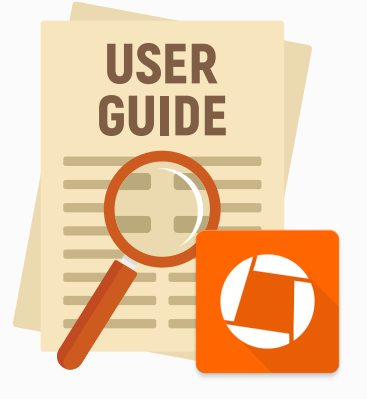

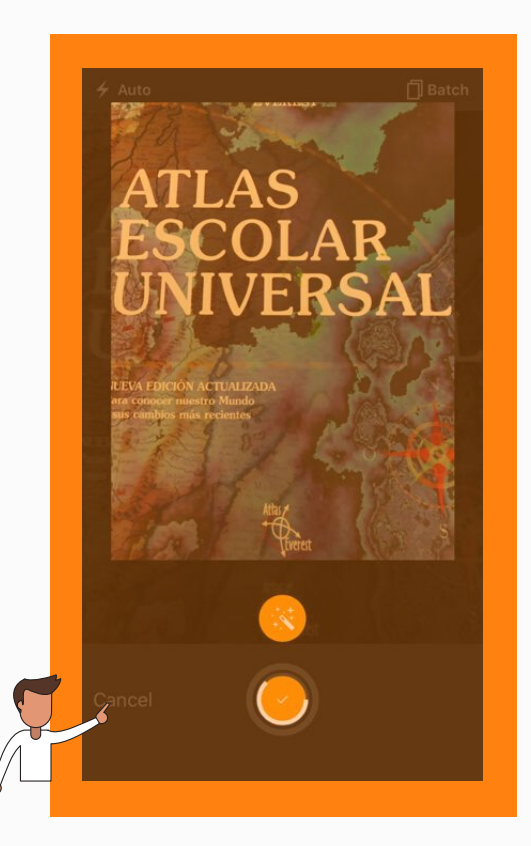

Una vez el documento sea escaneado, aparecerá el icono de editar y el icono para confirmar la imagen.

La aplicación detecta si el usuario se tarda en confirmar la imagen. Es por esto que en unos segundos se activará la cámara nuevamente para escanear páginas adicionales.

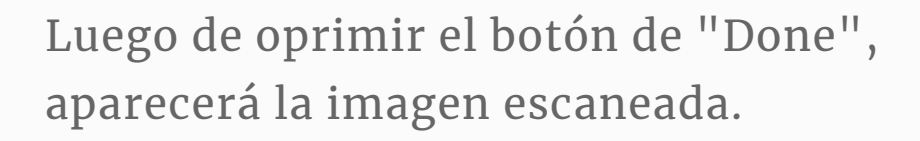

De no estar satisfecho con la captura de la imagen, oprima el botón de "Cancel".

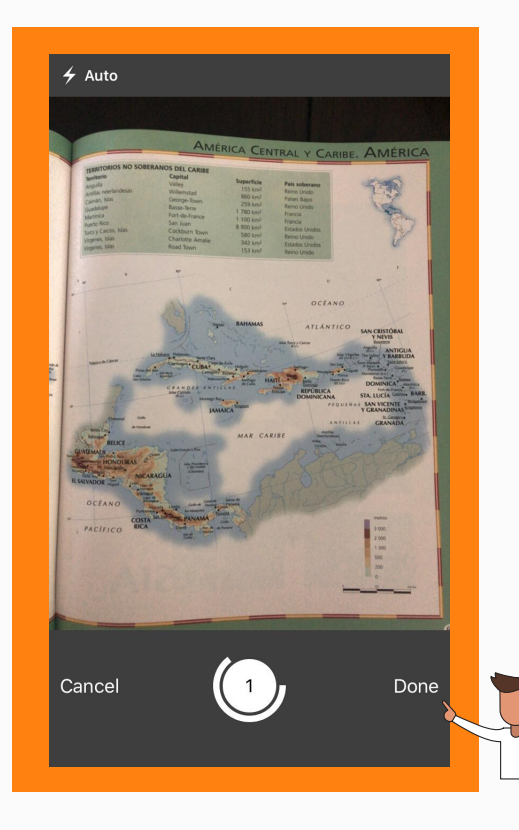

De no ser necesario escanear páginas adicionales, oprima el botón de "Done".

Oprima el icono de "editar" para abrir el menú de edición de imágenes.

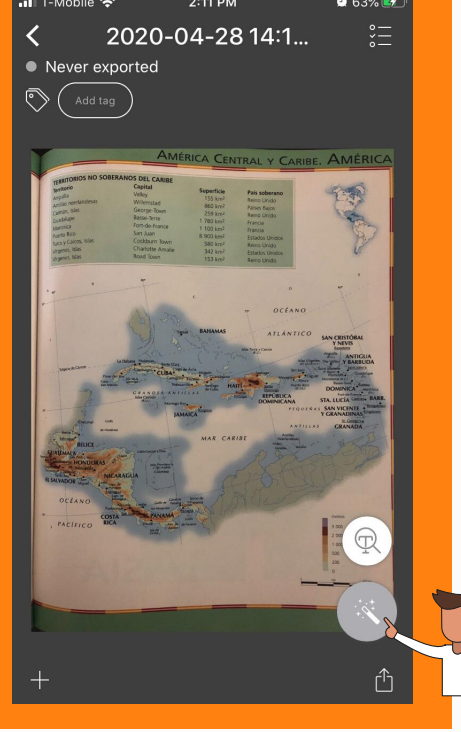

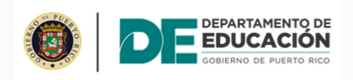

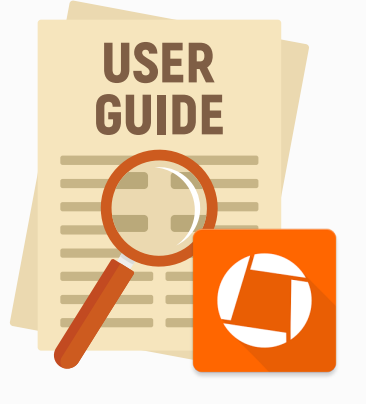

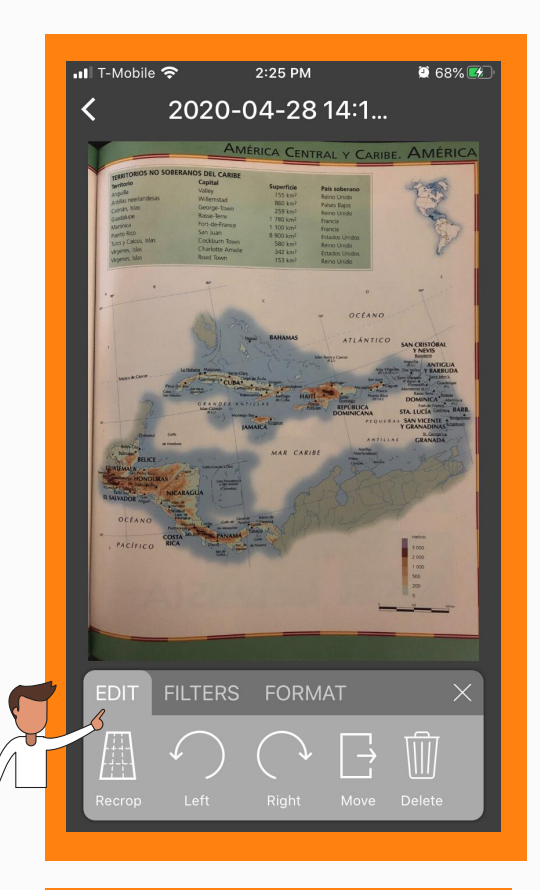

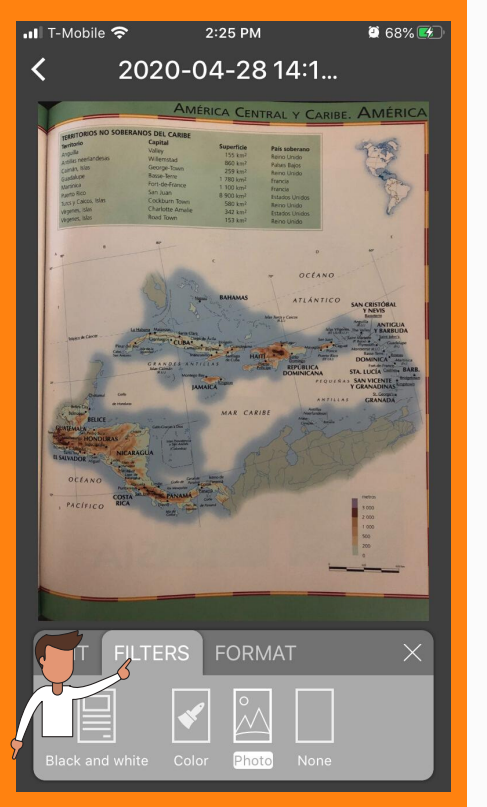

Una vez abra el menú de edición aparecerán 3 pestañas:

• Edit Filters Format

La pestaña de "Edit" le permite:

- Corregir los márgenes del documento
- Cambiar la posición del documento
- Anejar la imagen a un documento existente
- Eliminar la imagen

- $A<sub>4</sub>$
- Tamaño carta
- Tamaño legal
- Recibos

La pestaña de "Filters" permite:

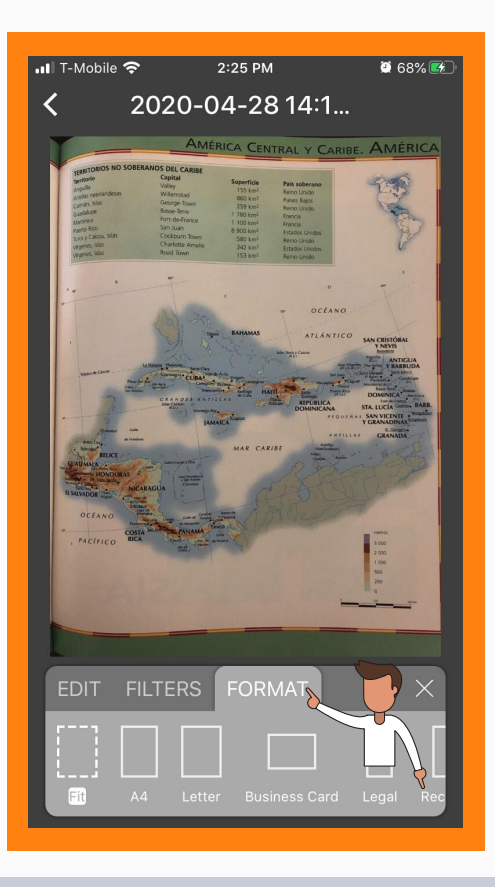

- Cambiar la imagen a blanco y negro.
- Mejorar el color de la imagen.
- Mantener la imagen original
- Ningún filtro

La pestaña de "Format" permite ajustar la imagen en diferentes formatos:

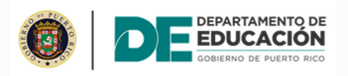

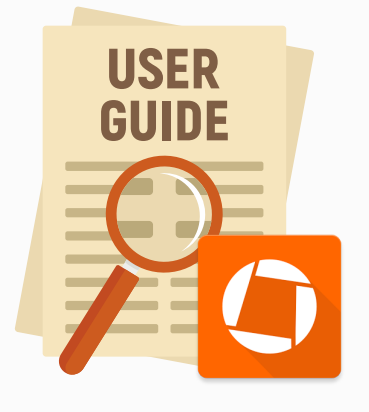

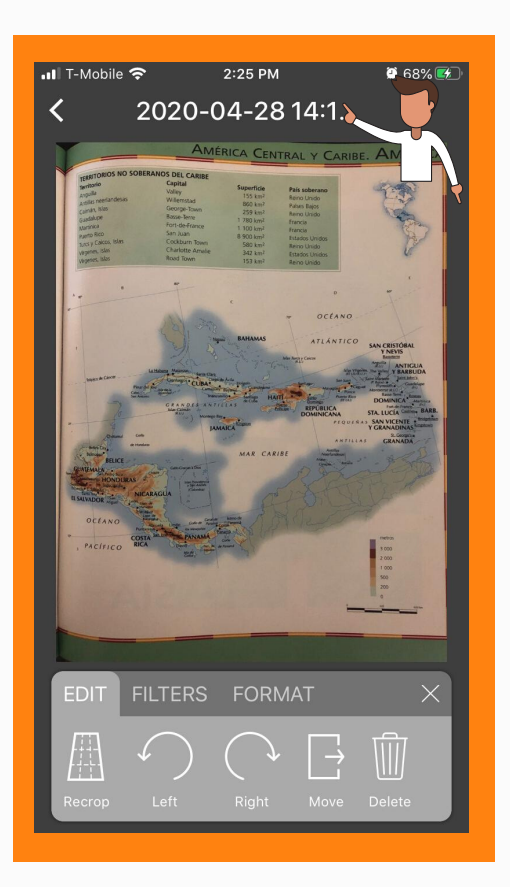

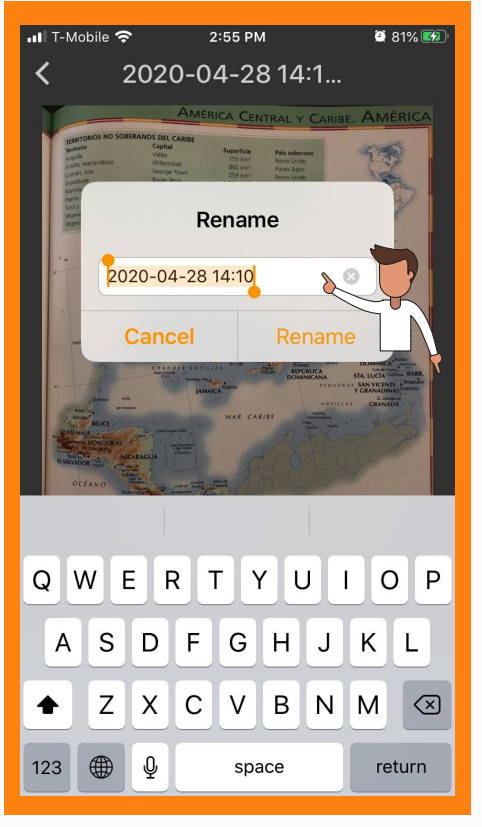

Para cambiar el nombre del documento, oprima la parte superior de la pantalla.

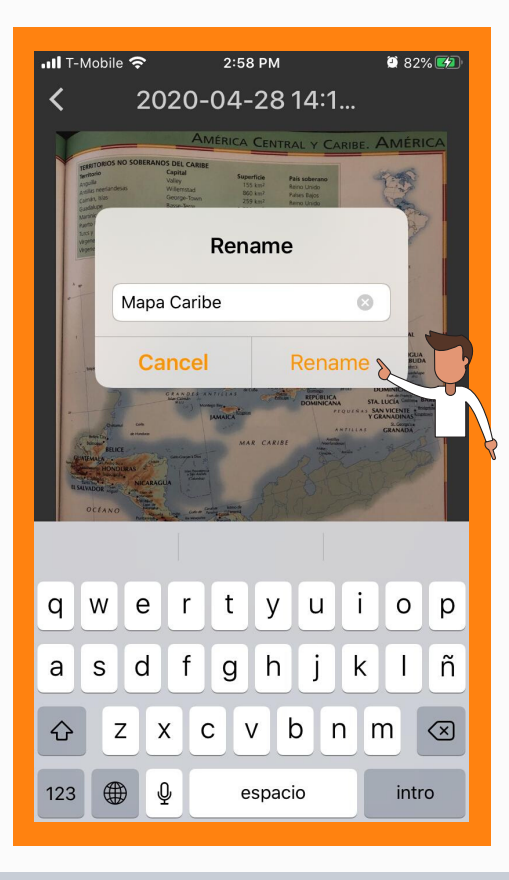

Aparecerá una pantalla emergente para que ingrese el nombre del documento.

Nombre su documento y oprima el botón de "Rename".

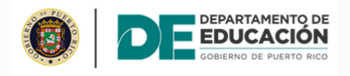

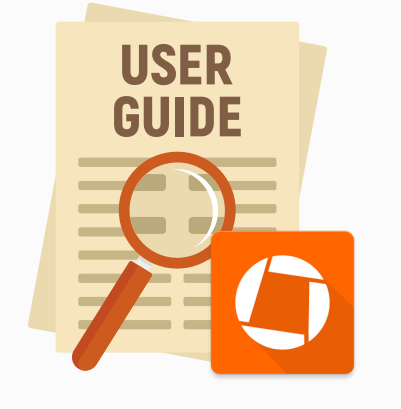

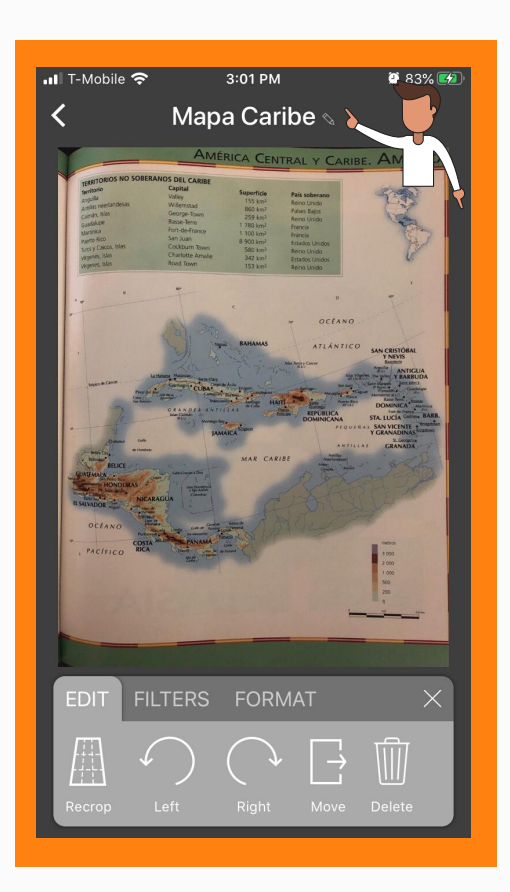

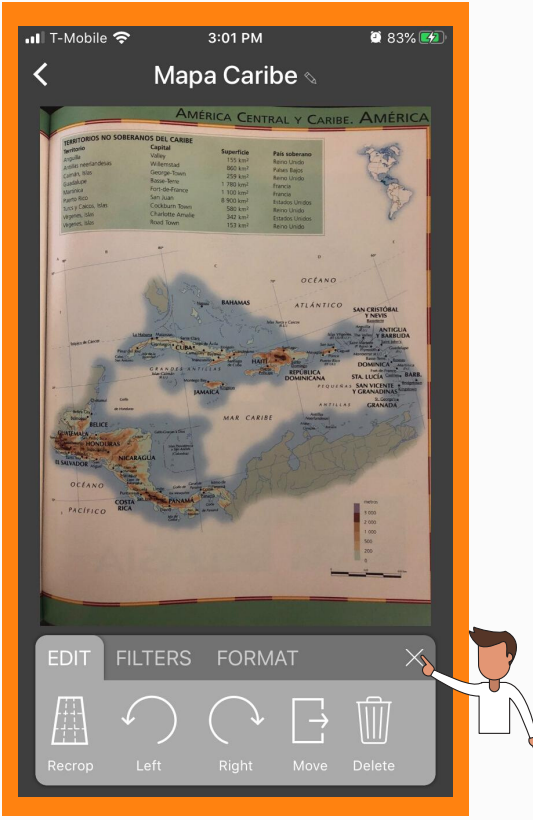

El nombre del documento aparecerá en la parte superior de la pantalla.

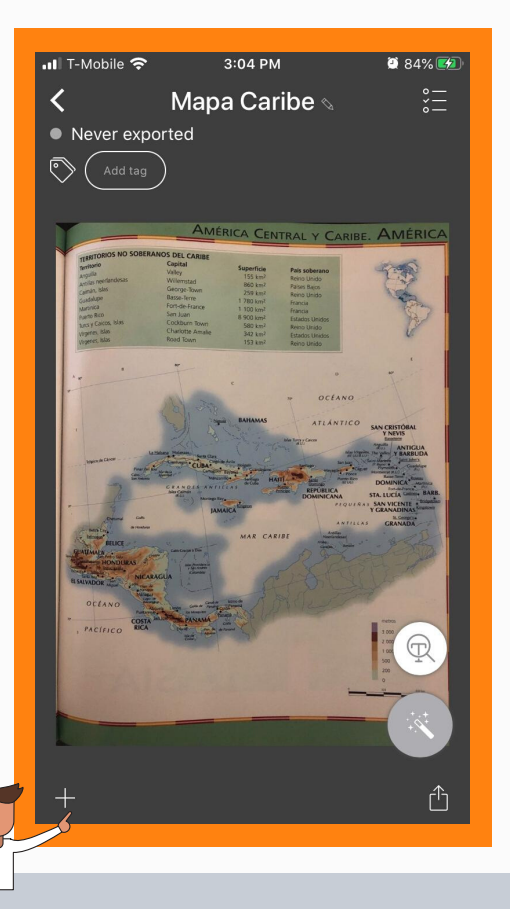

Oprima el botón para cerrar el menú de edición.

De ser necesario añadir páginas adicionales, oprima el botón de +.

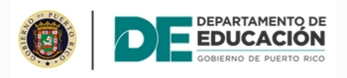

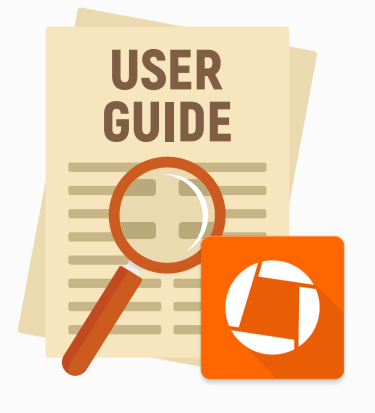

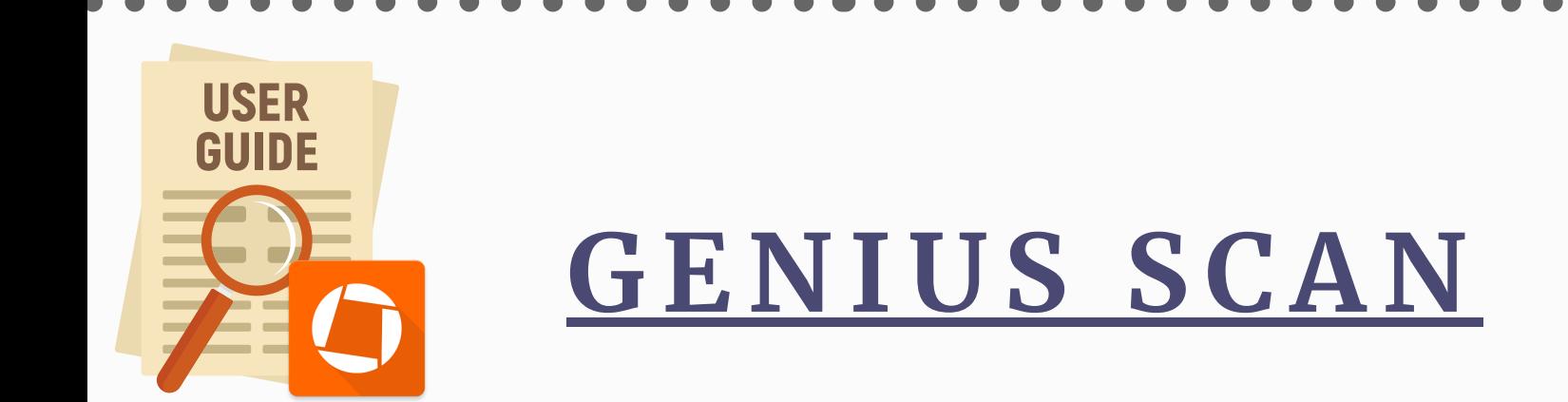

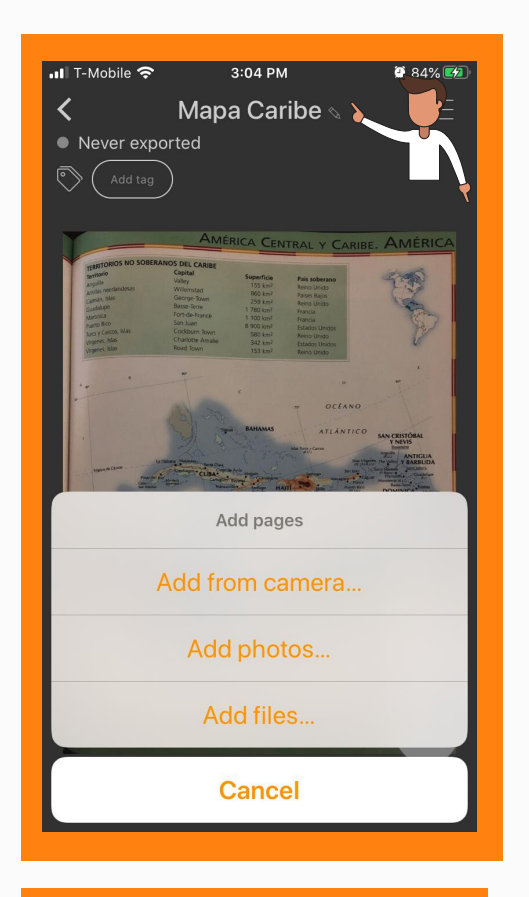

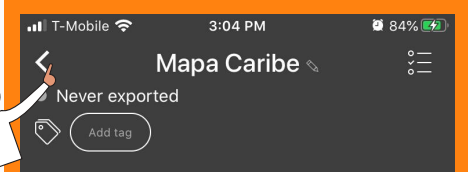

La aplicación abrirá el menú que permite:

Oprima el botón para ser dirigido al menú principal de la aplicación.

Todos los documentos escaneados son grabados con la fecha, hora y la cantidad de páginas en el documento.

- Añadir imagen desde la cámara.
- Añadir imagen desde la galería de fotos.
- Añadir archivos.

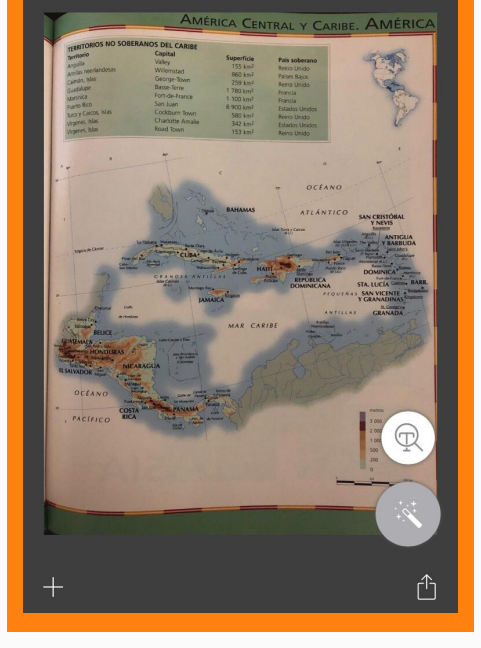

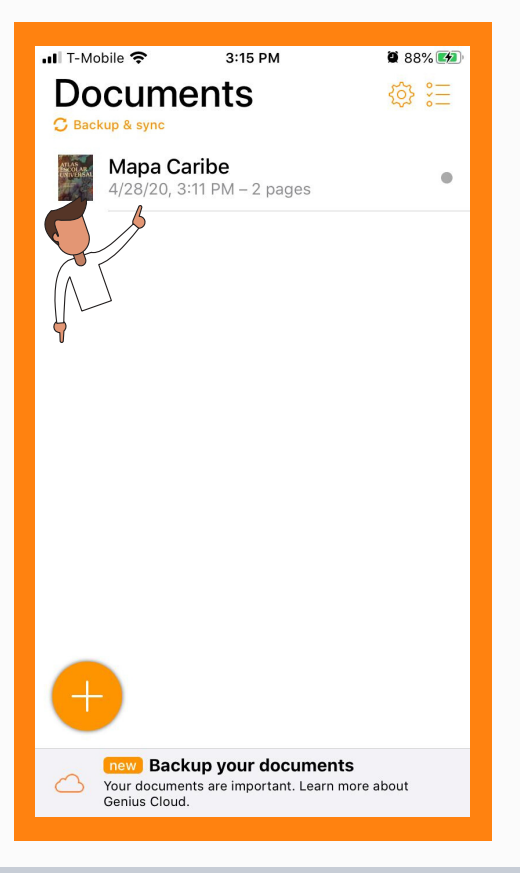

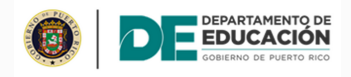

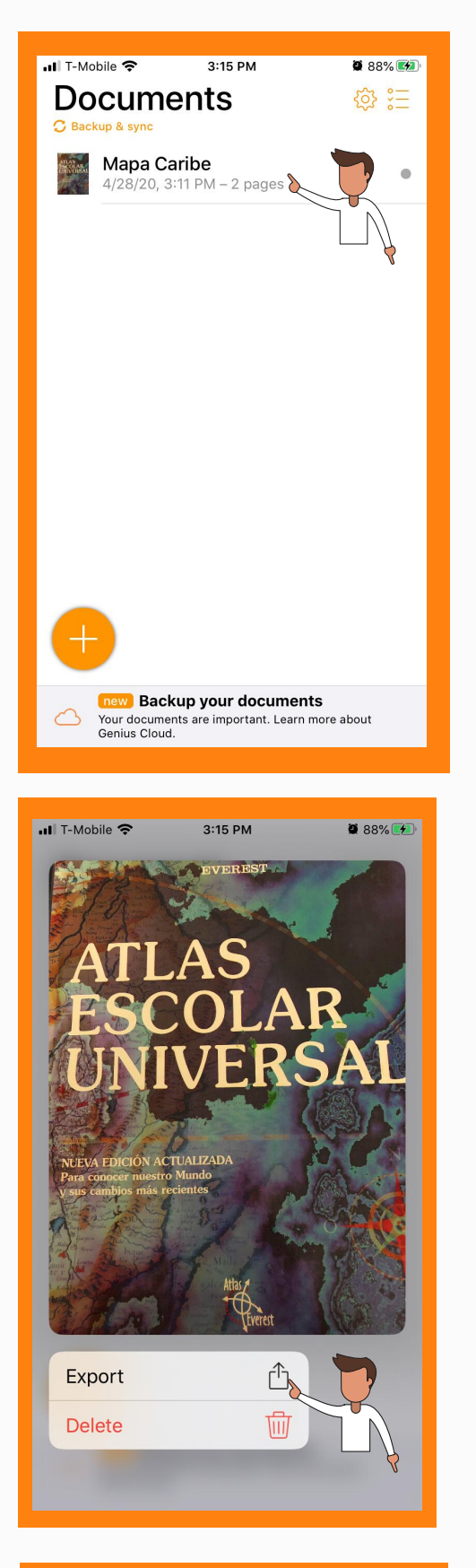

En la pantalla principal de la aplicación, localice el documento que desea exportar.

#### Oprima el botón de "Export".

Aparecerá una pantalla donde podrá seleccionar el formato, la resolución para exportar el documento del modo o por la aplicación de su preferencia.

Oprima y aguante la imagen hasta que aparezca el menú de exportación.

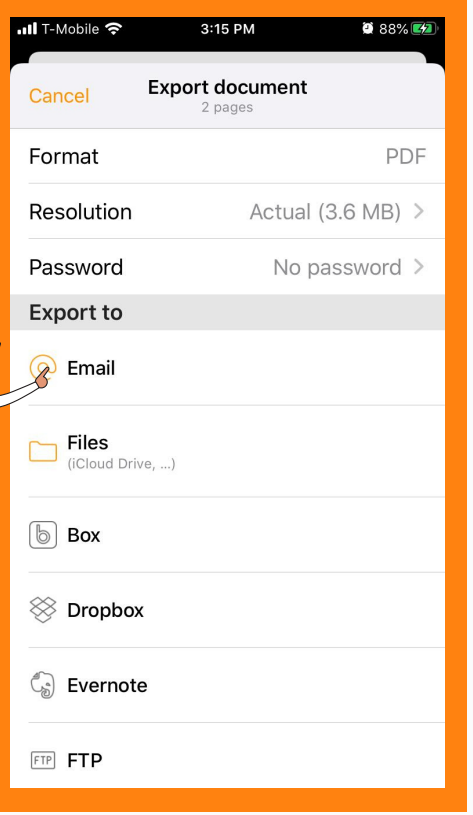

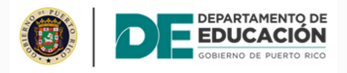

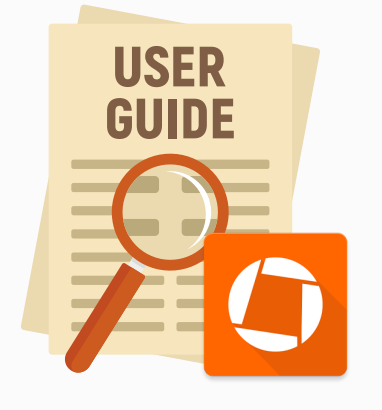

Luego de descargar la aplicación en su dispositivo, oprima el ícono **o** para empezar el proceso de escaneo de documentos.

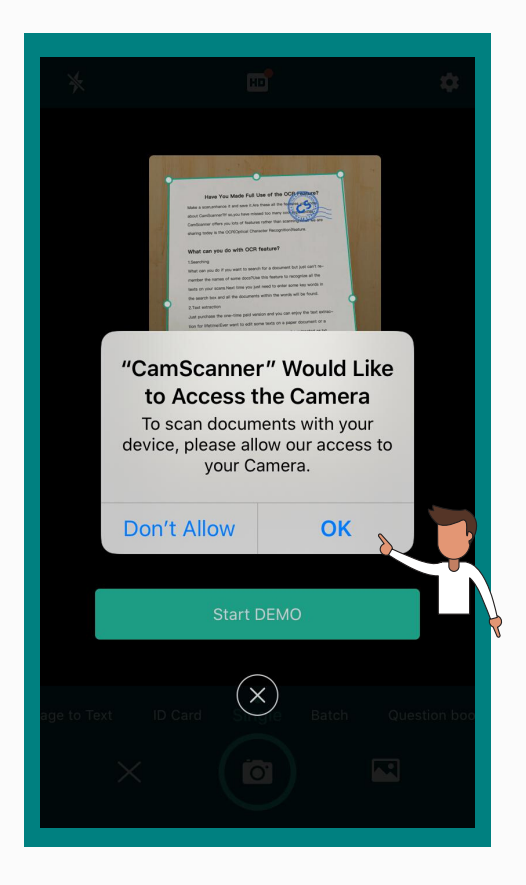

## **C AMSC A N N E R**

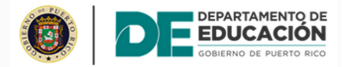

### **E SCA N E O D E D O CU M E N T O S D E S D E T E L É F O N O CE LULAR**

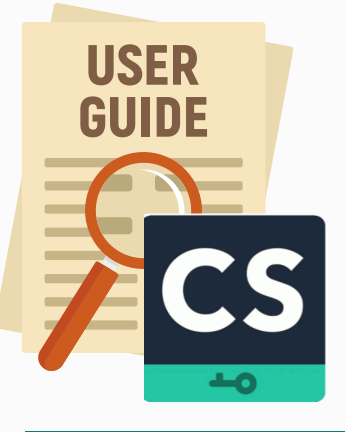

nll T-Mobile <mark>수</mark> Q Search

All docs (10)  $\sim$ 

3:52 PM

 $\mathbb{F}$ 

To support distance learning, we make<br>the Premium Free for Educators and<br>Students. Redeem Here

[ID Mode Scan] Make a 2-sided e-copy of an ID<br>card in 1 min. 100% ready for...

new doc 2019-08-21

new doc 2019-08-21

**O** 

ioo  $\Box$ 

io

 $\Box$ 1

ry Now

17.33.32 08/21/2019 17:33

08.32.4

 $\equiv$  1

 $\overline{11}$ 

品

 $\bullet$  95%  $\bullet$ 

ఆ

 $\triangledown$ 

 $\times$ 

 $\check{~}$ 

Aparecerá una pantalla emergente solicitando acceso la cámara de su dispositivo. Oprima el botón de "Ok".

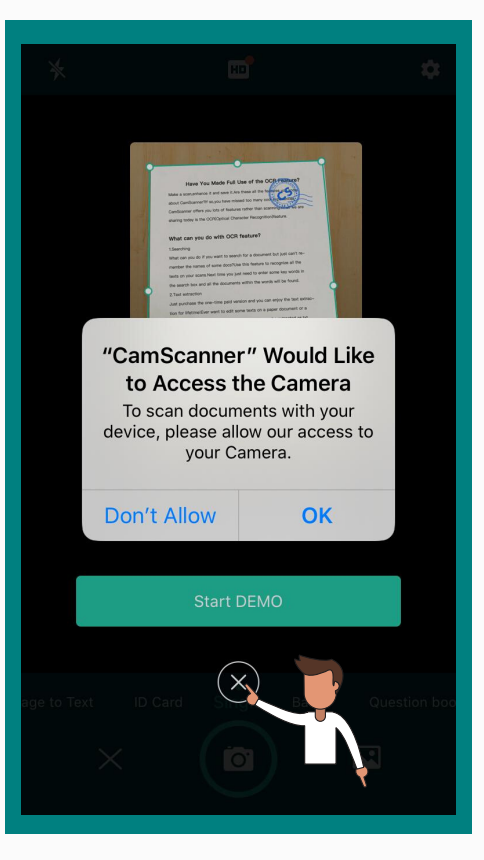

#### Oprima el botón para cerrar el demo.

Una vez establezca el tamaño de la imagen, oprima el botón confirmando la acción.

## **C AMSC A N N E R**

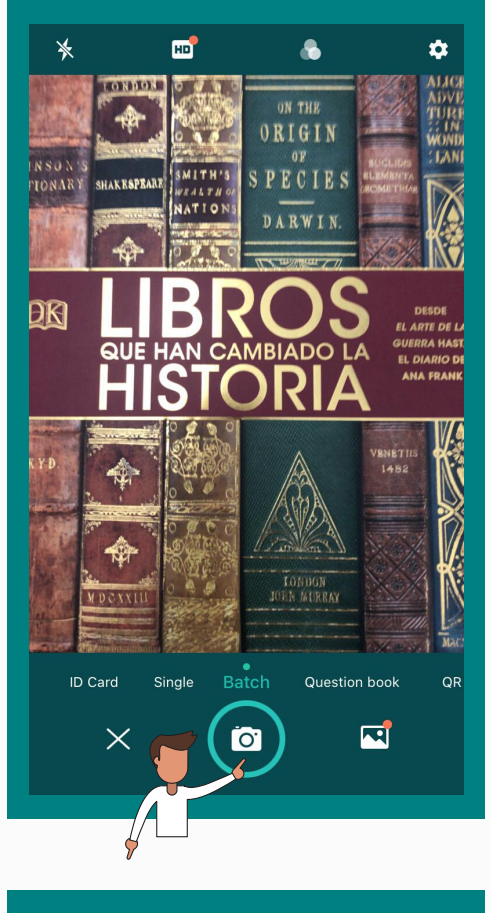

4:25 PM  $\blacksquare$  T-Mobile  $0.99%$ < Continue  $0$ RIGI

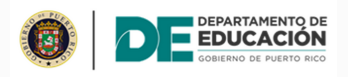

## **E SCA N E O D E D O CU M E N T O S D E S D E T E L É F O N O CE LULAR**

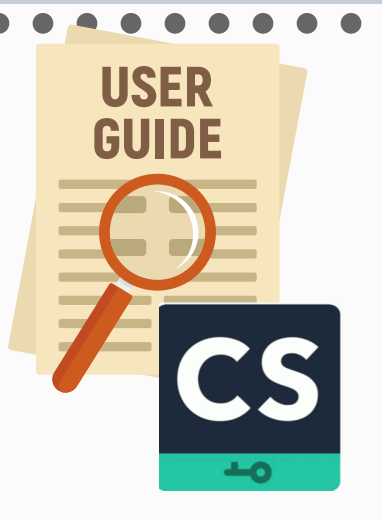

La aplicación mostrará la imagen con un rectángulo que permite establecer el tamaño de la imagen.

Coloque su cámara encima del documento. Oprima el botón del medio para capturar la imagen.

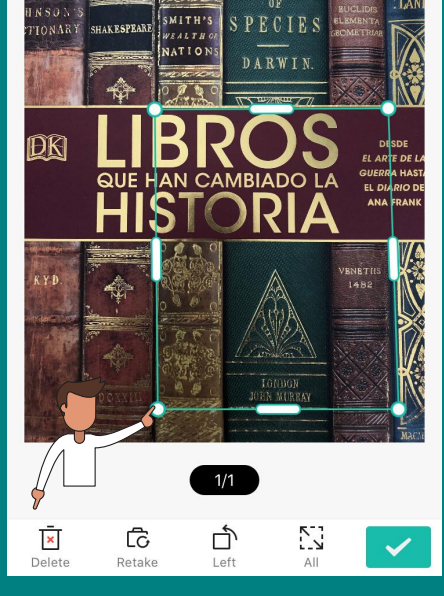

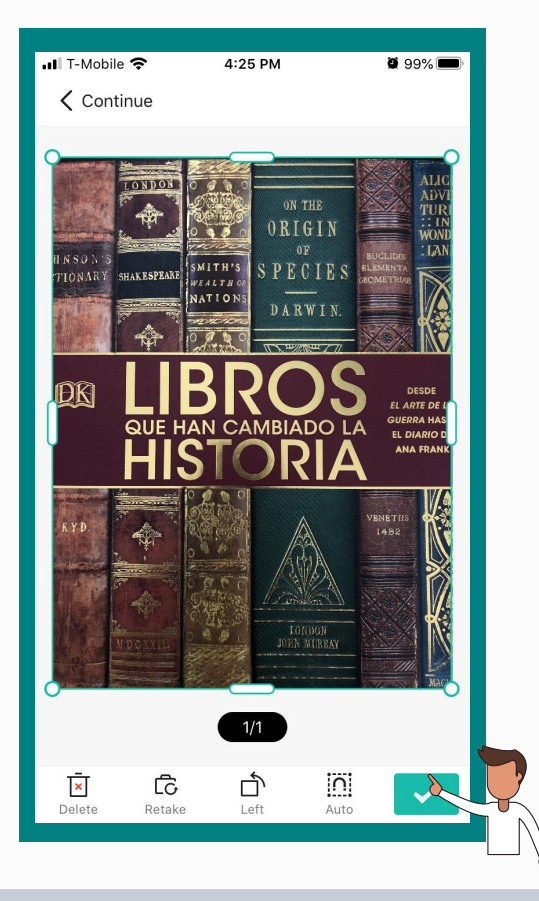

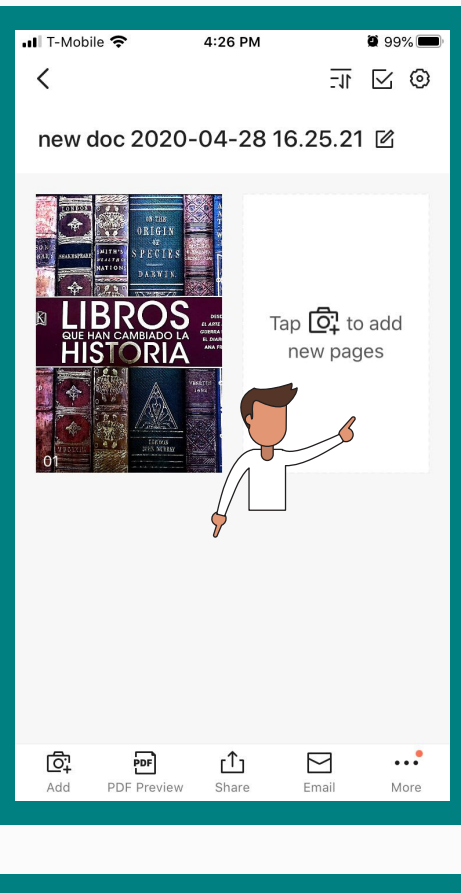

 $4:42$  PM

new doc 2020-04-28 16.... - T 区 ⓒ

 $\blacksquare$  T-Mobile  $\overline{\left( \right. }%$ 

 $\overline{\bullet}$  99%

De ser necesario seguir añadiendo páginas a su documento, oprima el botón de "Add" en la parte inferior de la pantalla.

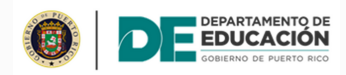

### **E SCA N E O D E D O CU M E N T O S D E S D E T E L É F O N O CE LULAR**

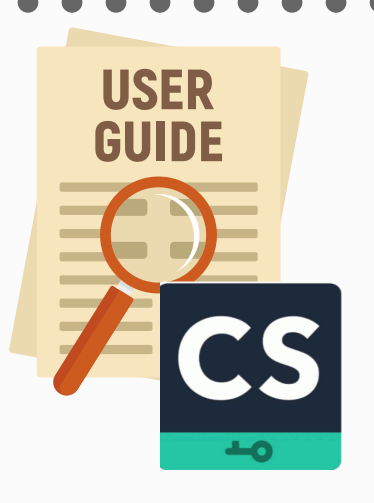

Luego de añadir y aceptar la segunda imagen, la aplicación presentará las imágenes de la siguiente forma.

La imagen aparecerá en otra pantalla.

De ser necesario escanear páginas adicionales en el mismo documento, oprima el botón de "Add new pages".

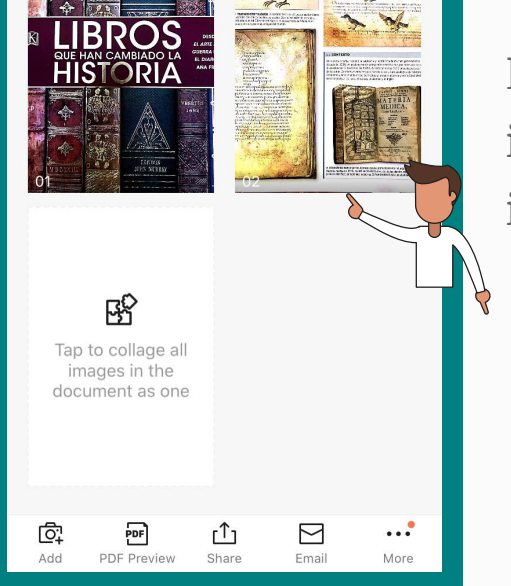

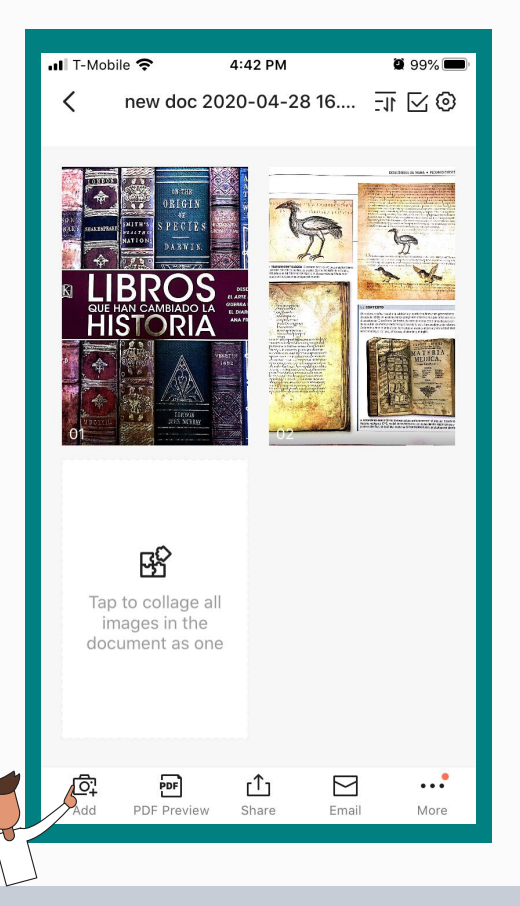

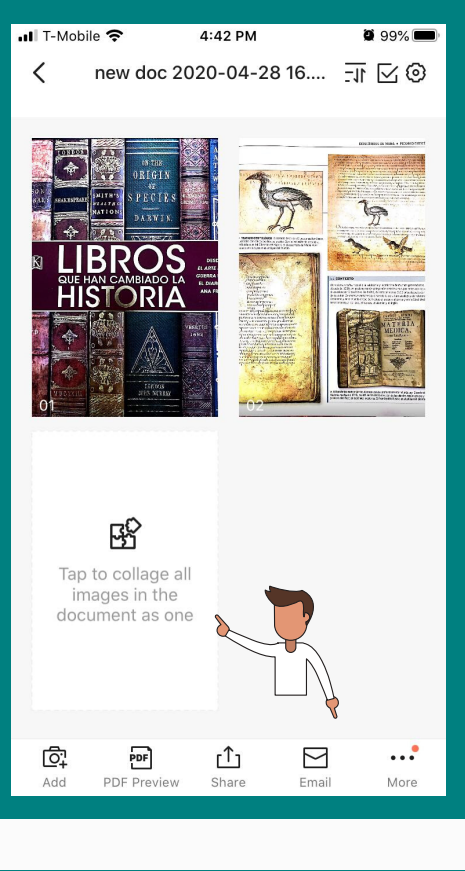

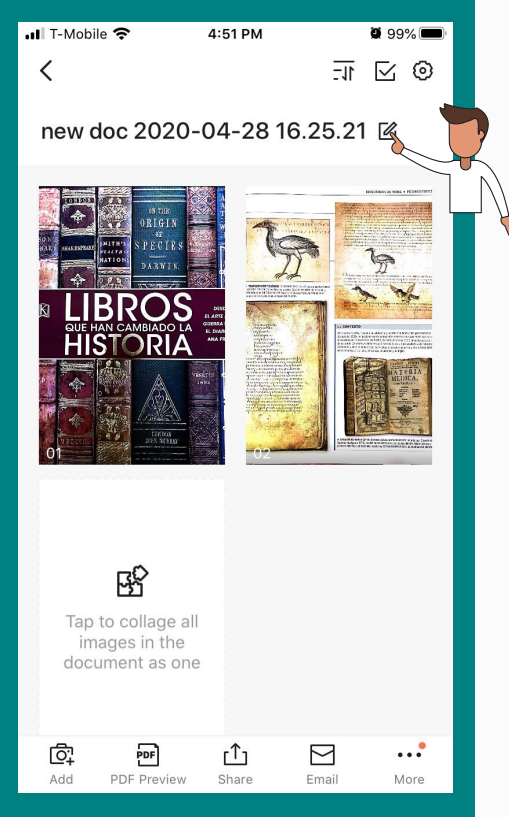

Aparecerá una pantalla emergente para que ingrese el nombre del documento.

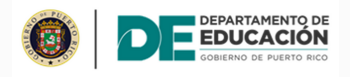

## **E SCA N E O D E D O CU M E N T O S D E S D E T E L É F O N O CE LULAR**

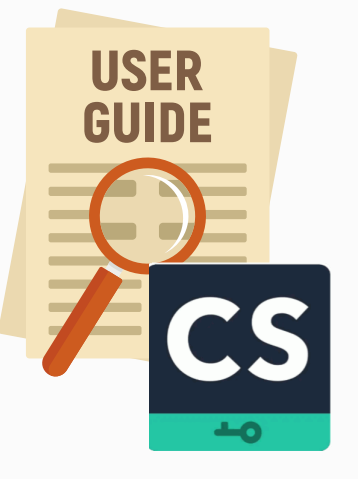

Oprima el icono para cambiar el nombre del documento.

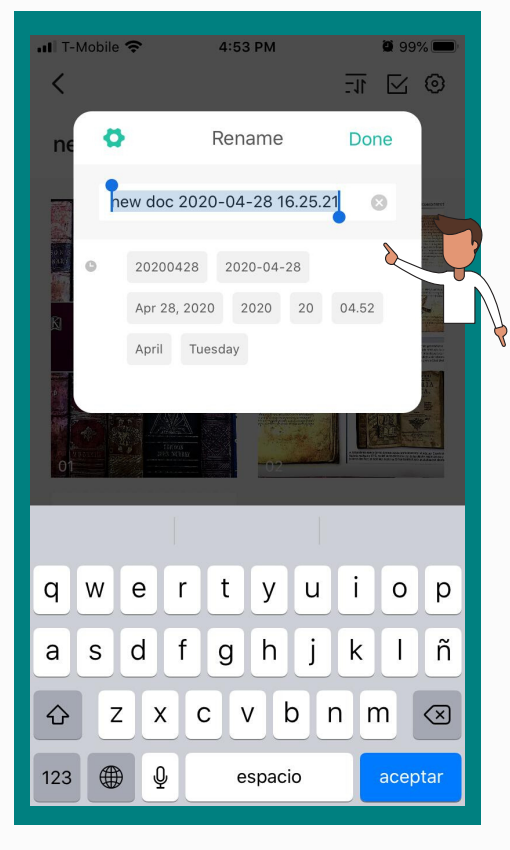

La aplicación permite hacer un collage de las imágenes capturadas y convertirlas en una sola imagen. Para eso, oprima el botón de "Collage".

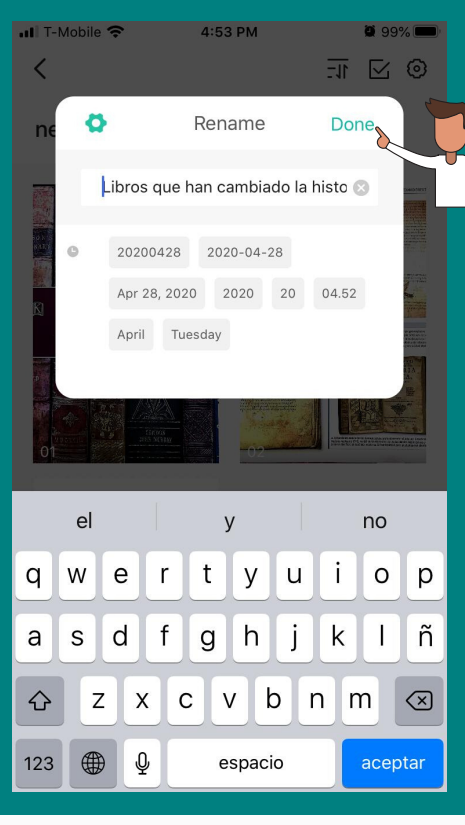

4:57 PM  $0.99%$ Il T-Mobile 후 Libros que han cambiado... 可 区 @  $\langle$ 

#### Oprima la opción de "PDF".

Oprima el botón de "Share" para enviar el documento a través de correo electrónico u otras aplicaciones que se utilizan para enviar documentos.

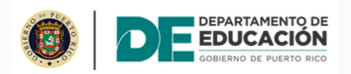

### **E SCA N E O D E D O CU M E N T O S D E S D E T E L É F O N O CE LULAR**

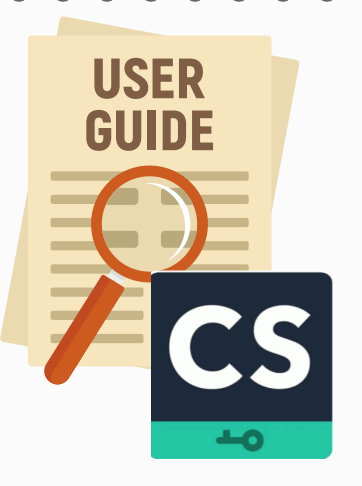

Nombre el documento y oprima el botón de "Done".

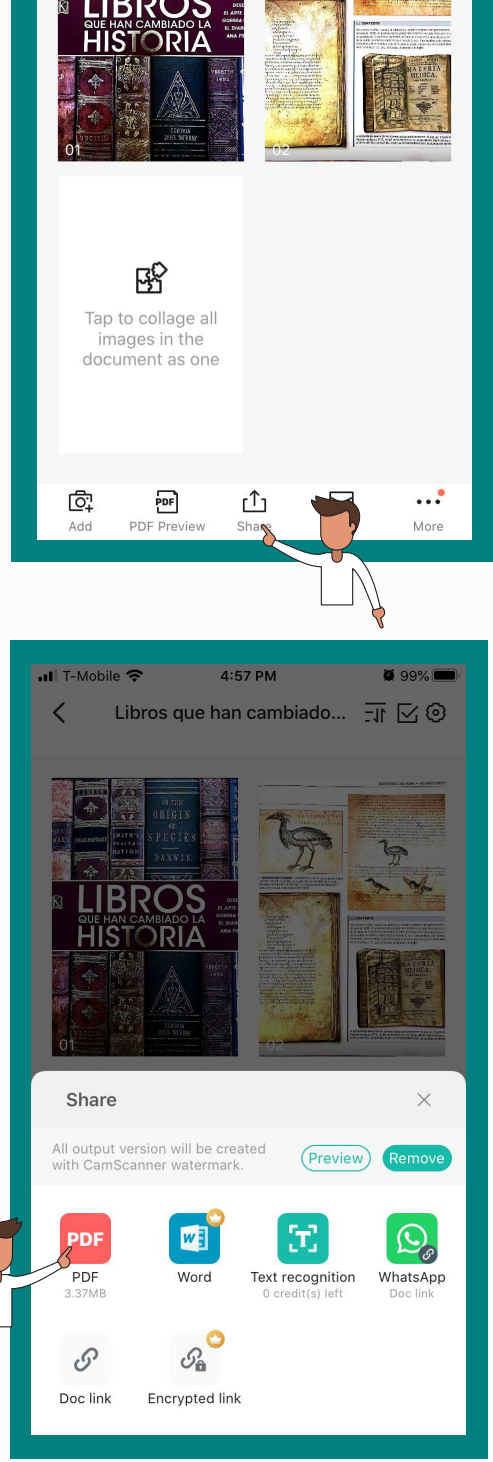

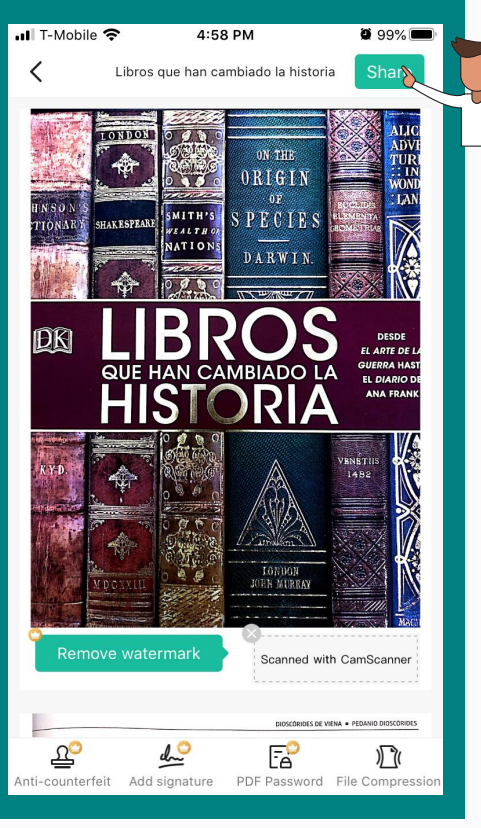

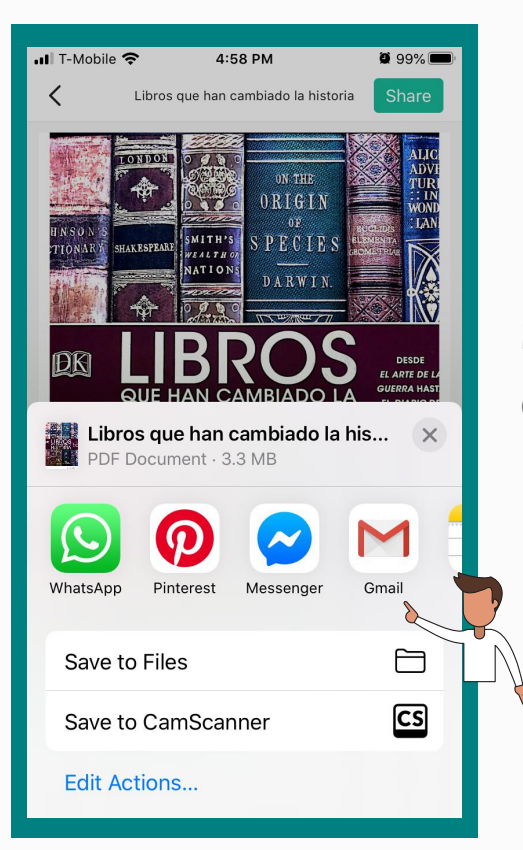

Seleccione el modo en que se exportará el documento.

Luego de exportar el documento, la aplicación mostrará la pantalla principal.

El documento más reciente aparecerá en la parte superior del listado de documentos.

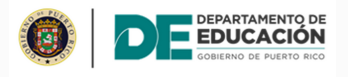

## **E SCA N E O D E D O CU M E N T O S D E S D E T E L É F O N O CE LULAR**

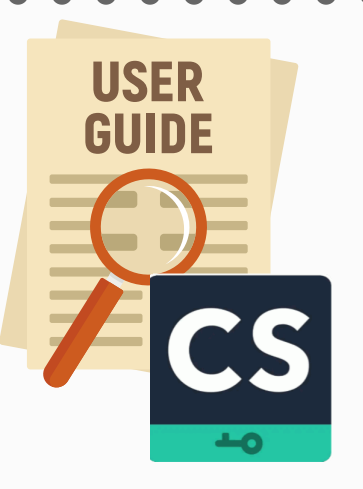

Oprima el botón de "Share".

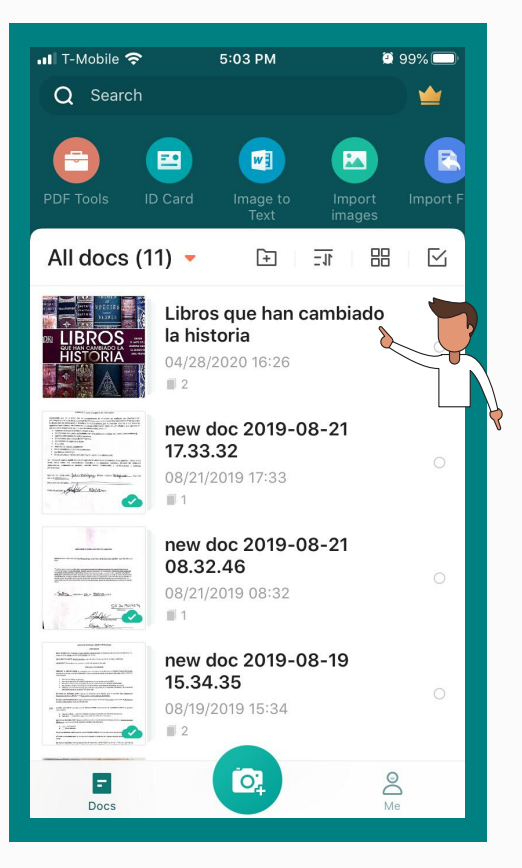

## **N O T ES**

Oprima el icono para abrir la aplicación.

g No Notes

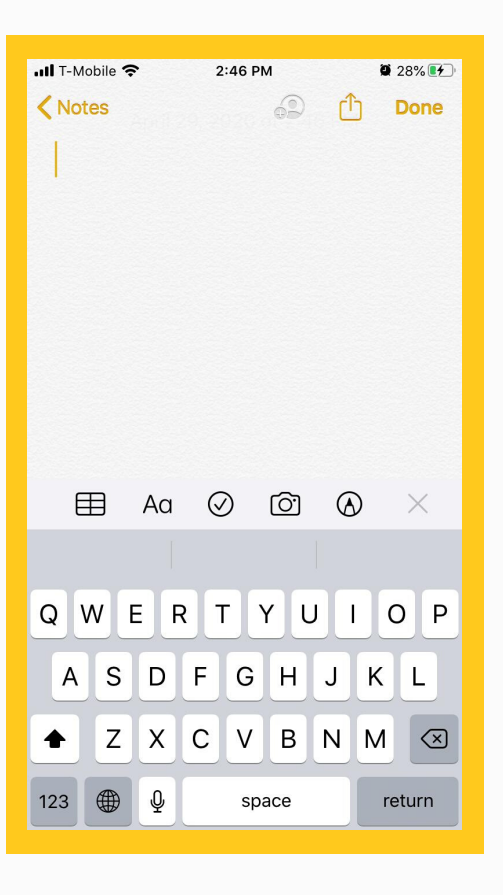

Oprima el icono  $\Box$  para empezar el proceso de escaneo.

 $\bar{\circ}$ Oprima el icono de cámara.

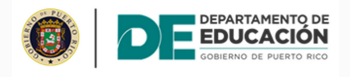

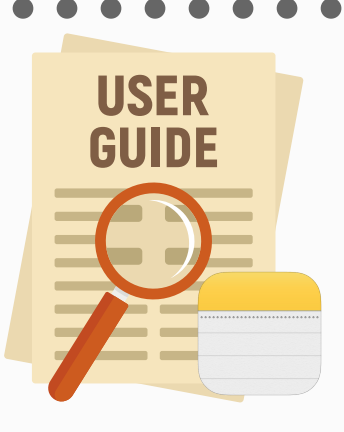

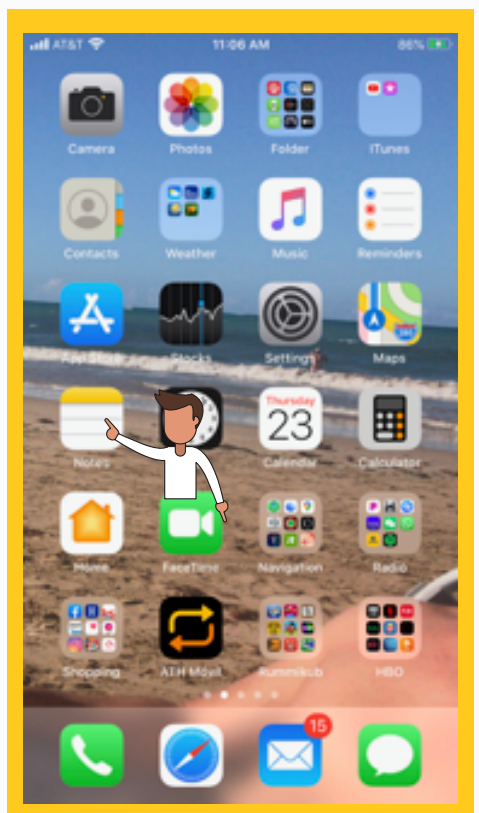

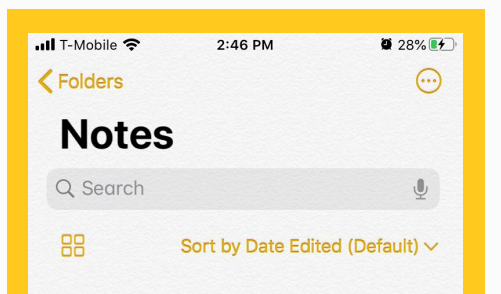

Oprima el botón de "Scan Documents".

**ANTIOUITY'S GREATEST FEATS** OF DESIGN AND ENGINEERING Position the document in view. **Justi** la

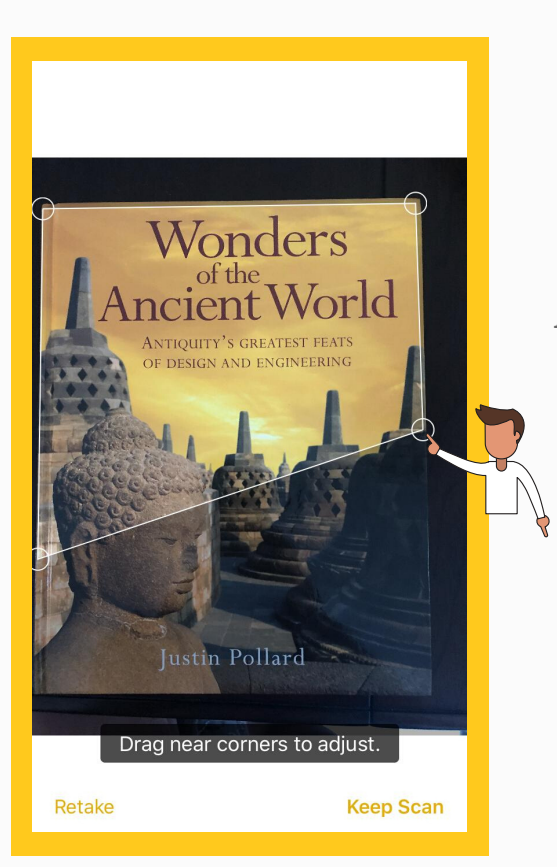

## **N O T ES**

Posicione el documento bajo la cámara y oprima el botón del medio.

Ajuste el tamaño de la imagen.

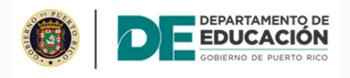

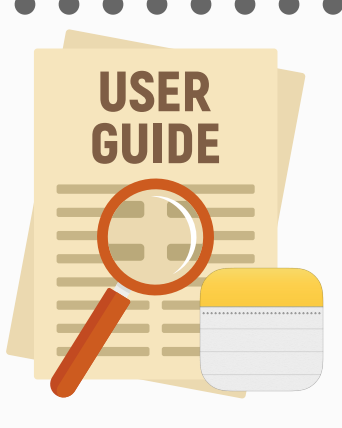

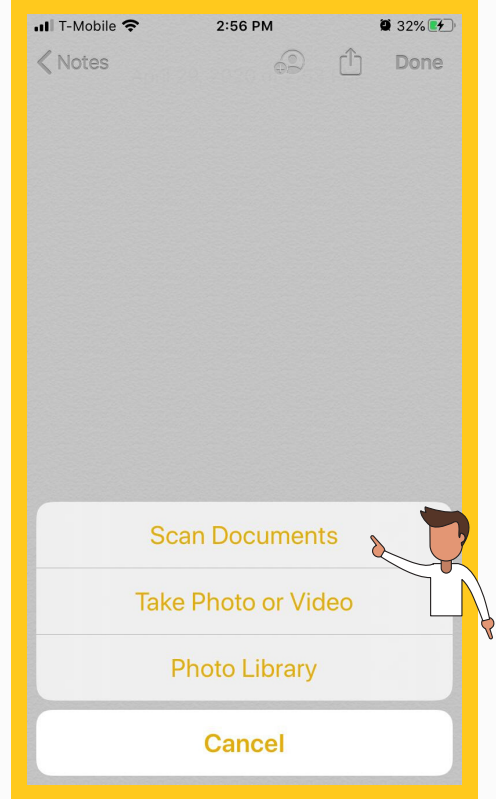

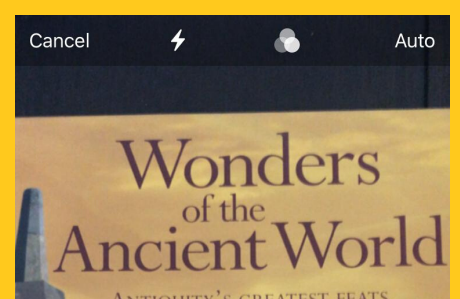

Oprima el botón de "Save".

## **N O T ES**

Oprima la imagen.

La aplicación reconoce caracteres y letras y automáticamente incluyó un nombre para

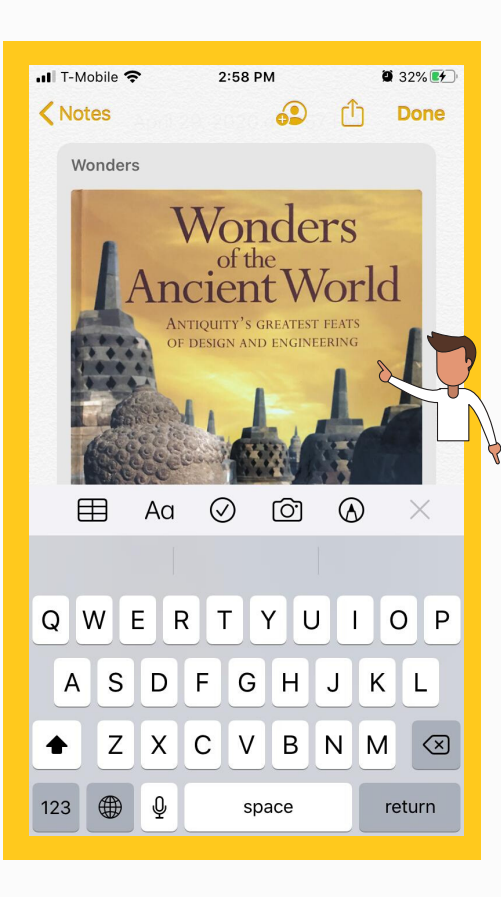

el documento.

De ser necesario escanear páginas adicionales, oprima el icono de la cámara.

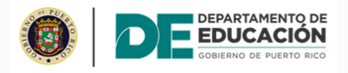

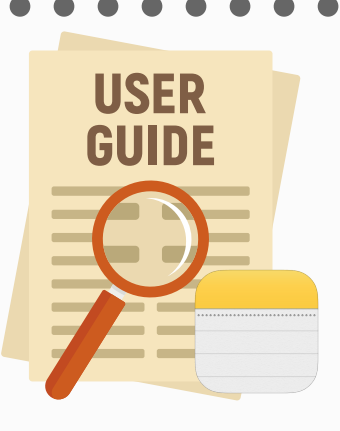

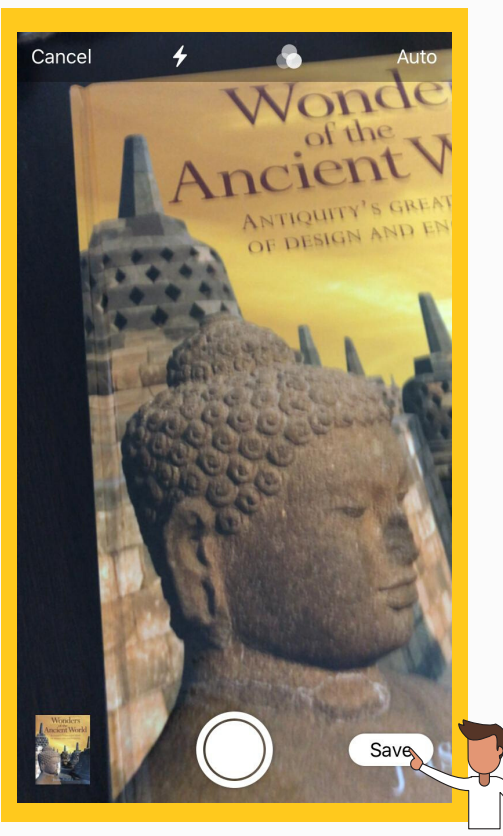

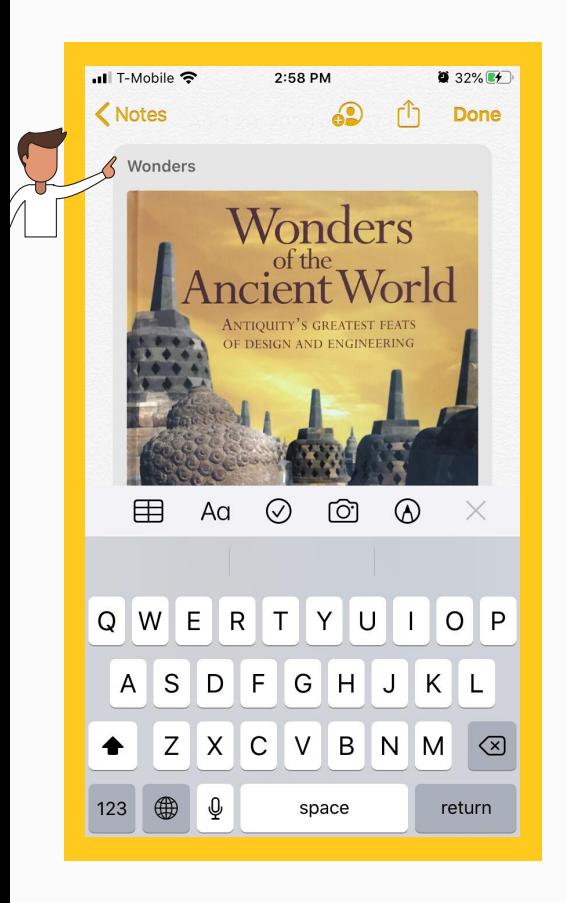

- Añadir imagen
- Ajustar el tamaño de la imagen
- Crear filtros
- Cambiar la dirección de la imagen
- Eliminar imagen

 $432\%$ ..Il T-Mobile <sup>-</sup>  $2:59$  PM  $\langle$  Notes ூ **CD** Wonders Wonders of the ncient World Justin Pollard û  $\odot$  $\circledcirc$  $^{\circ}$ ☑

Oprima el icono  $\begin{bmatrix} 1 \end{bmatrix}$  para exportar el documento.

Al oprimir la imagen, aparecerá un menú en la parte inferior de la pantalla.

## **N O T ES**

Oprima el botón de "Done".

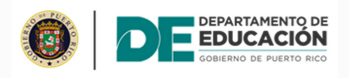

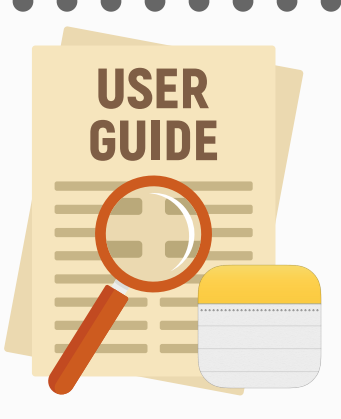

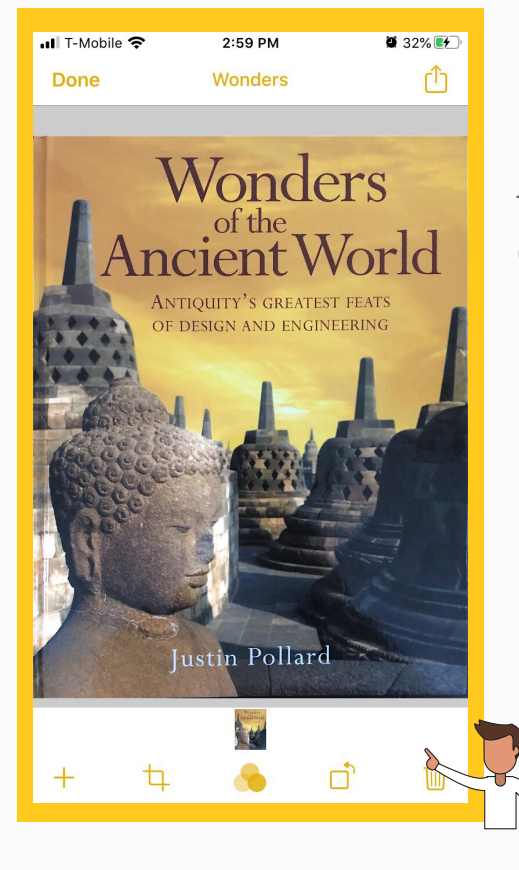

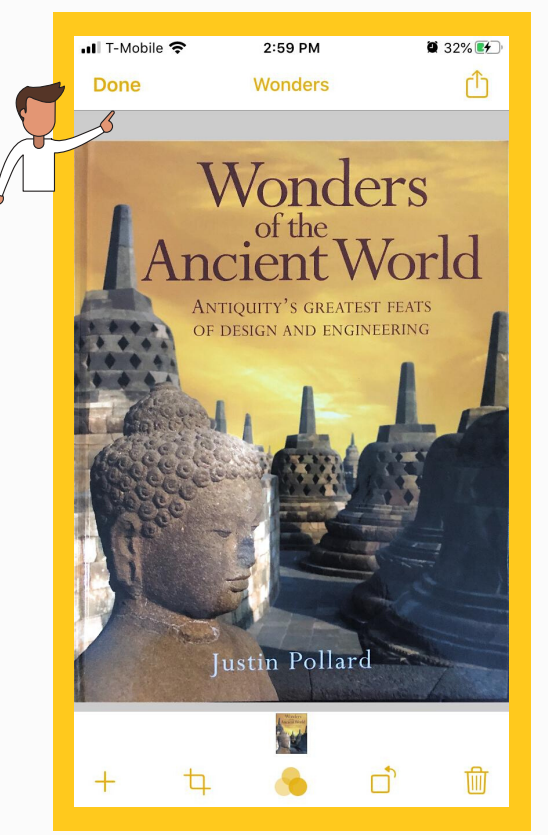

Seleccione el modo para exportar el documento.

## **N O T ES**

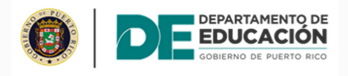

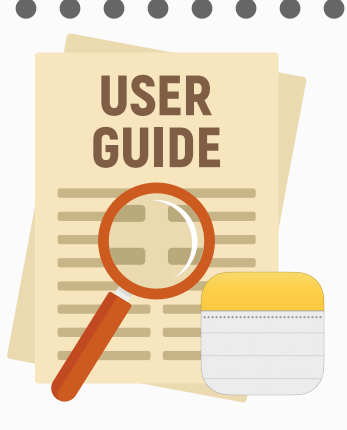

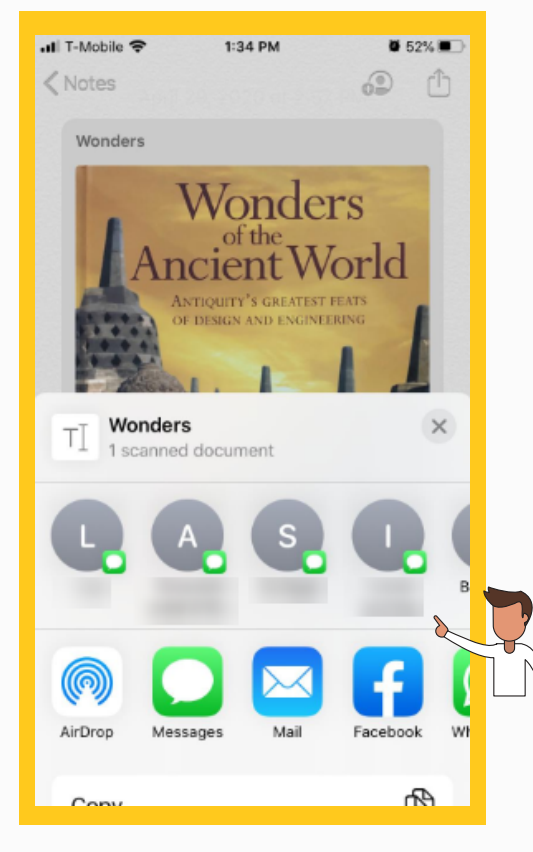